# Návod na zjištění chyby a její prezentace

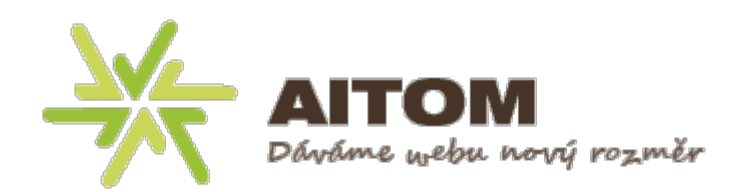

### <span id="page-1-0"></span>**OBSAH**

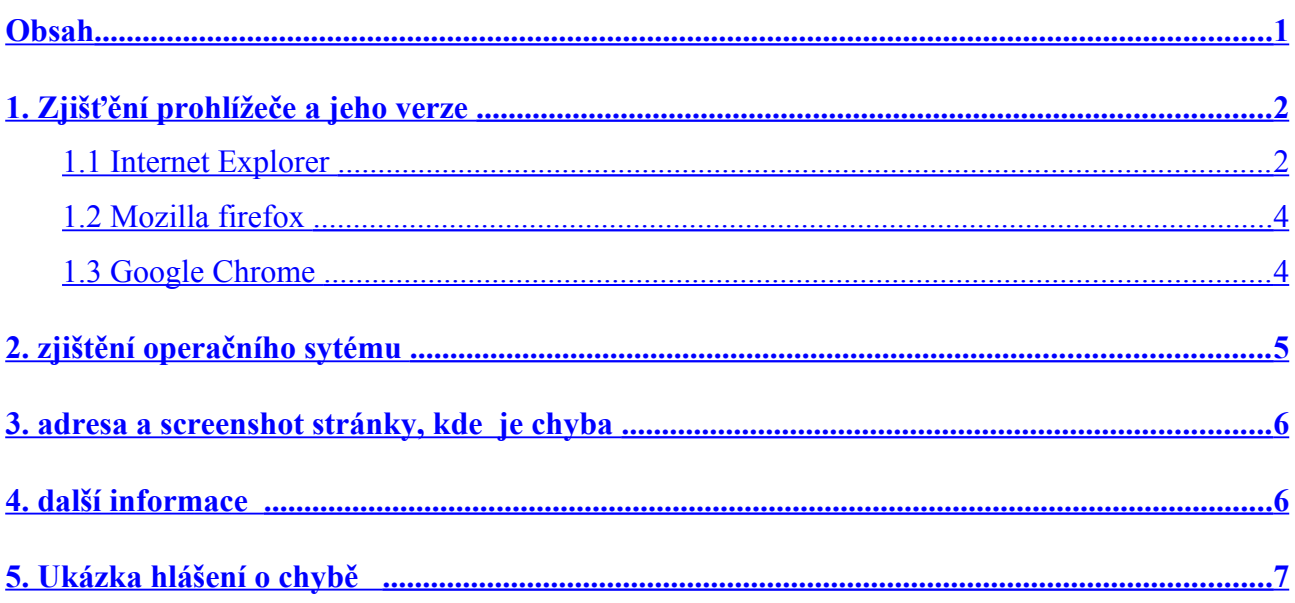

### <span id="page-2-1"></span>1. ZJIŠŤĚNÍ PROHLÍŽEČE A JEHO VERZE

#### <span id="page-2-0"></span>**1.1 INTERNET EXPLORER**

IE 8 a starší: Klikneme na ikonu "nápověda" (bílý otazník v modrém kruhu) > O aplikaci  $\bullet$ Internet Explorer > Otevře se okno s informacemi o prohlížeči.

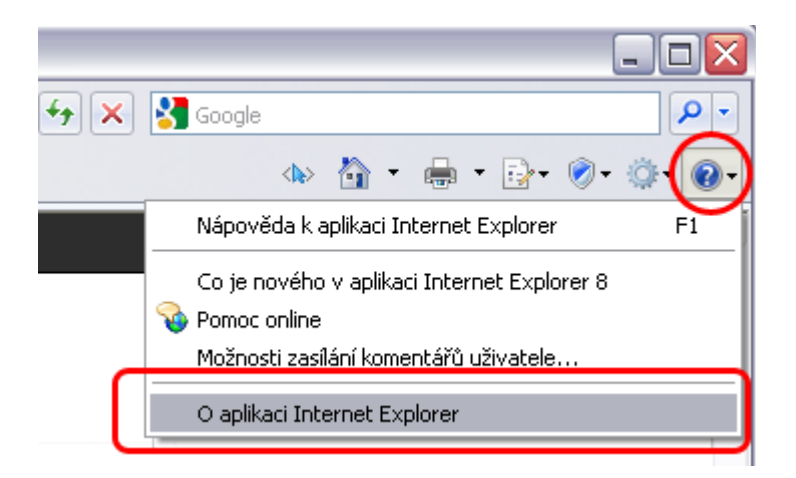

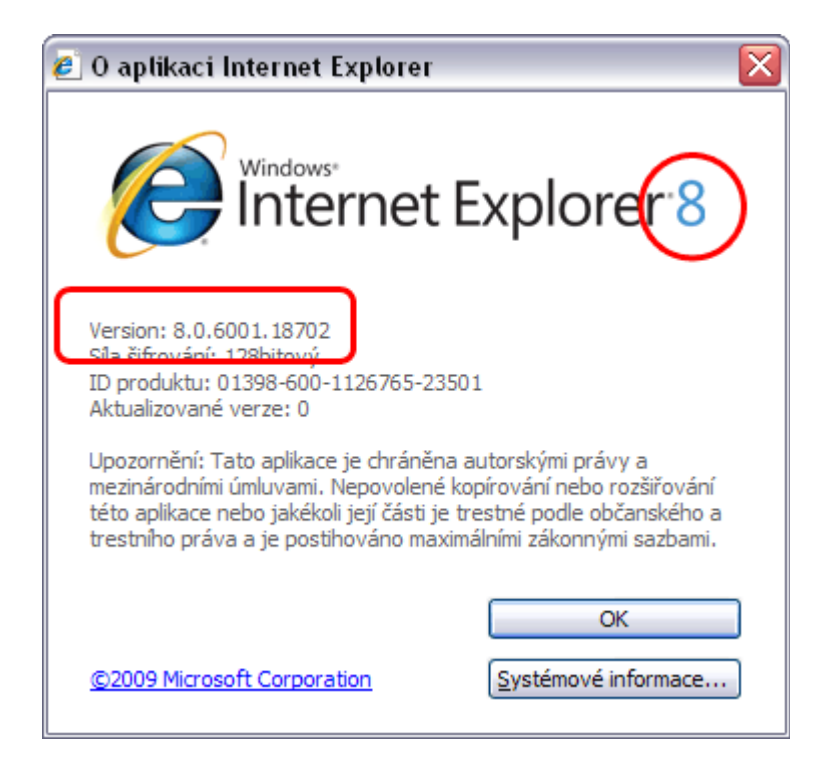

• **IE 9**: Kllikneme na ikonu "nastavení" (ozubené kolo) > O aplikaci Internet Explorer > Otevře se okno s informacemi o prohlížeči (viz. předchozí obr.)

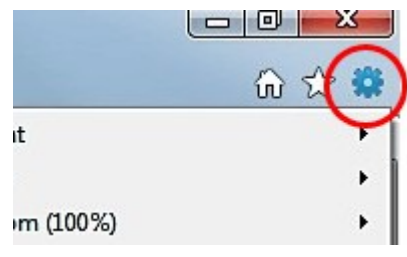

### <span id="page-3-0"></span>**1.2 MOZILLA FIREFOX**

- **Firefox 3.6 a starší**: V menu vybereme "Nápověda" > O aplikaci Mozilla Firefox
- **Firefox 4 a novější**: Otevřeme menu kliknutím na oranžové tlačítko "Firefox! > vybereme "Nápověda" > O aplikaci Mozilla Firefox

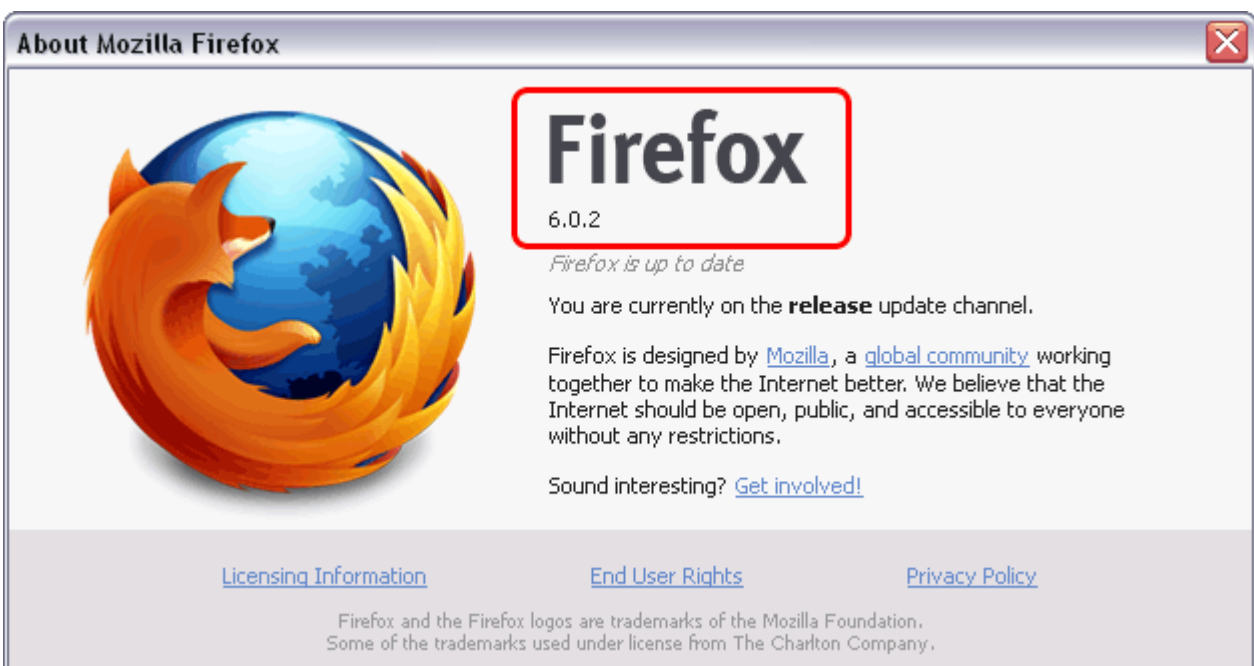

#### <span id="page-4-0"></span>**1.3 GOOGLE CHROME**

• **Klikneme na ikonu "Klíč"** (Přizpůsobení a ovládání Google Chrome) > O Google Chrome

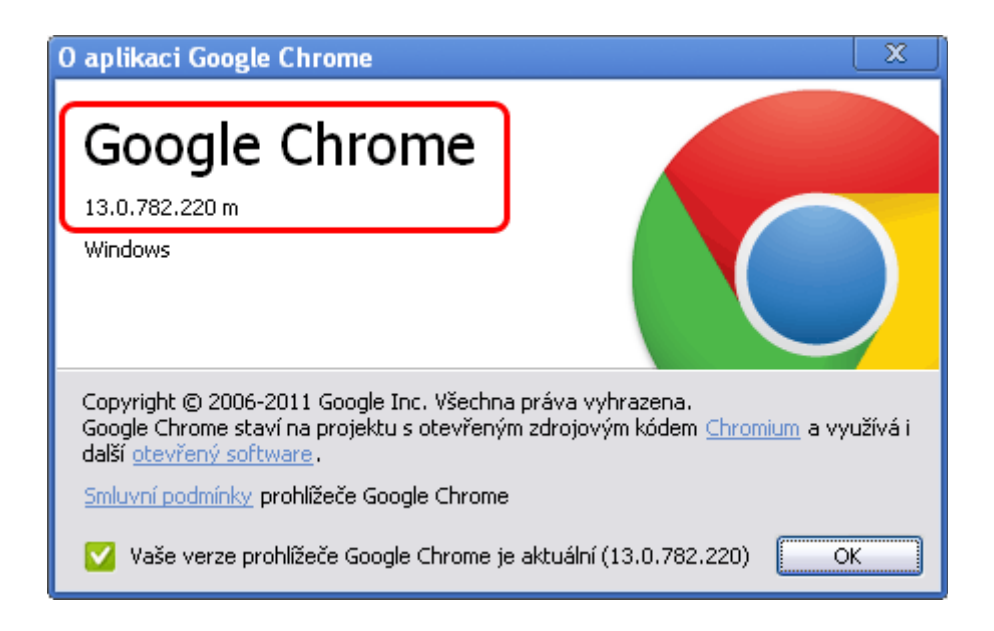

#### <span id="page-5-1"></span>**2. ZJIŠTĚNÍ OPERAČNÍHO SYTÉMU**

**Pokud používáte OS Wndows,** můžete verzi zjistit kliknutím na "nabídku start" > pravým tlačítkem myši na "Tento počítač" > Vlastnosti > Otevře se okno s informacemi o vašem OS

Pokud neznáte svůj operační systém, pokračujte krokem 3.

#### <span id="page-5-0"></span>**3. ADRESA A SCREENSHOT STRÁNKY, KDE JE CHYBA**

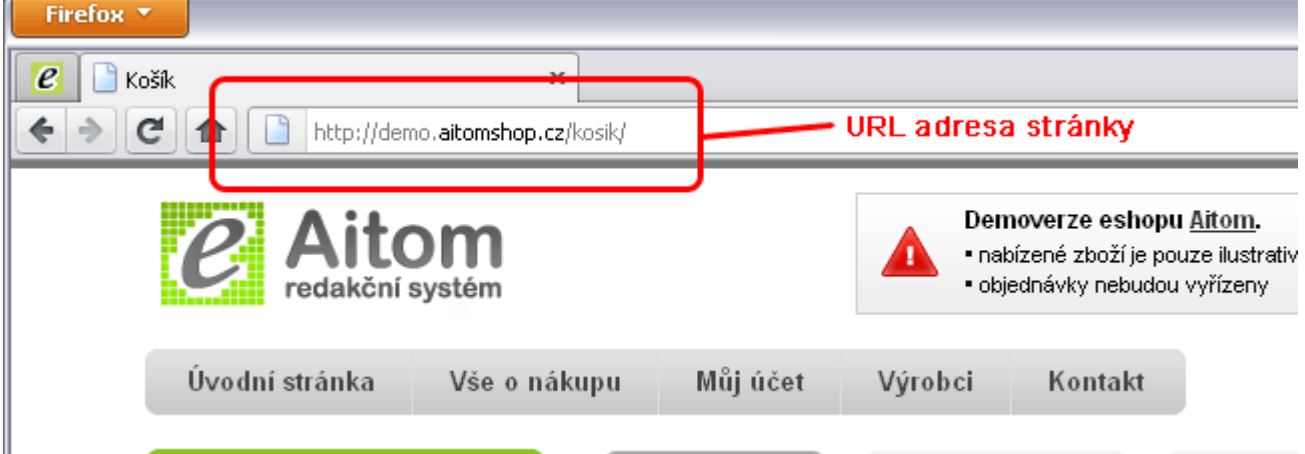

1) **Zkopírujte URL** adresu stránky z adresního řádku.

2) **Vytvořte screenshot stránky,** kde se stala chyba. V malování také můžete vyznačit místo chyby. Pokud nevíte, jak vytvořit screenshot přečtěte si návod: Jak vytvořit screenshot?

#### <span id="page-6-1"></span>**4. DALŠÍ INFORMACE**

Textový popis akcí, při kterých se chyba vyskytuje, např. stisknutí tlačítka "Následující" v košíku, vkládání zboží do košíku, atp.

Pokud se vám chyba stane v košíku doporučujeme popsat:

- jaké zboží bylo v košíku
- zda jste využli slevu, bonusový program nebo slevový poukaz

## <span id="page-6-0"></span>**5. UKÁZKA HLÁŠENÍ O CHYBĚ**

Prohlížeč: Firefox6.0.2.

Operačnísystém: Windows XP Pro SP3

URL adresa: <http://demo.aitomshop.cz/kosik/doruceni-doprava>

Screenshot:

Popis chyby:

- Při kliknutí na tlačítko "Další krok objednávky" zůstanu vždy na stejné stránce a nedaří se mi dostat na třetí krok "Osobní údaje".
- V košíku mám 1ks zboží (Test produkt B)
- Nevyužívám žádné slevy.

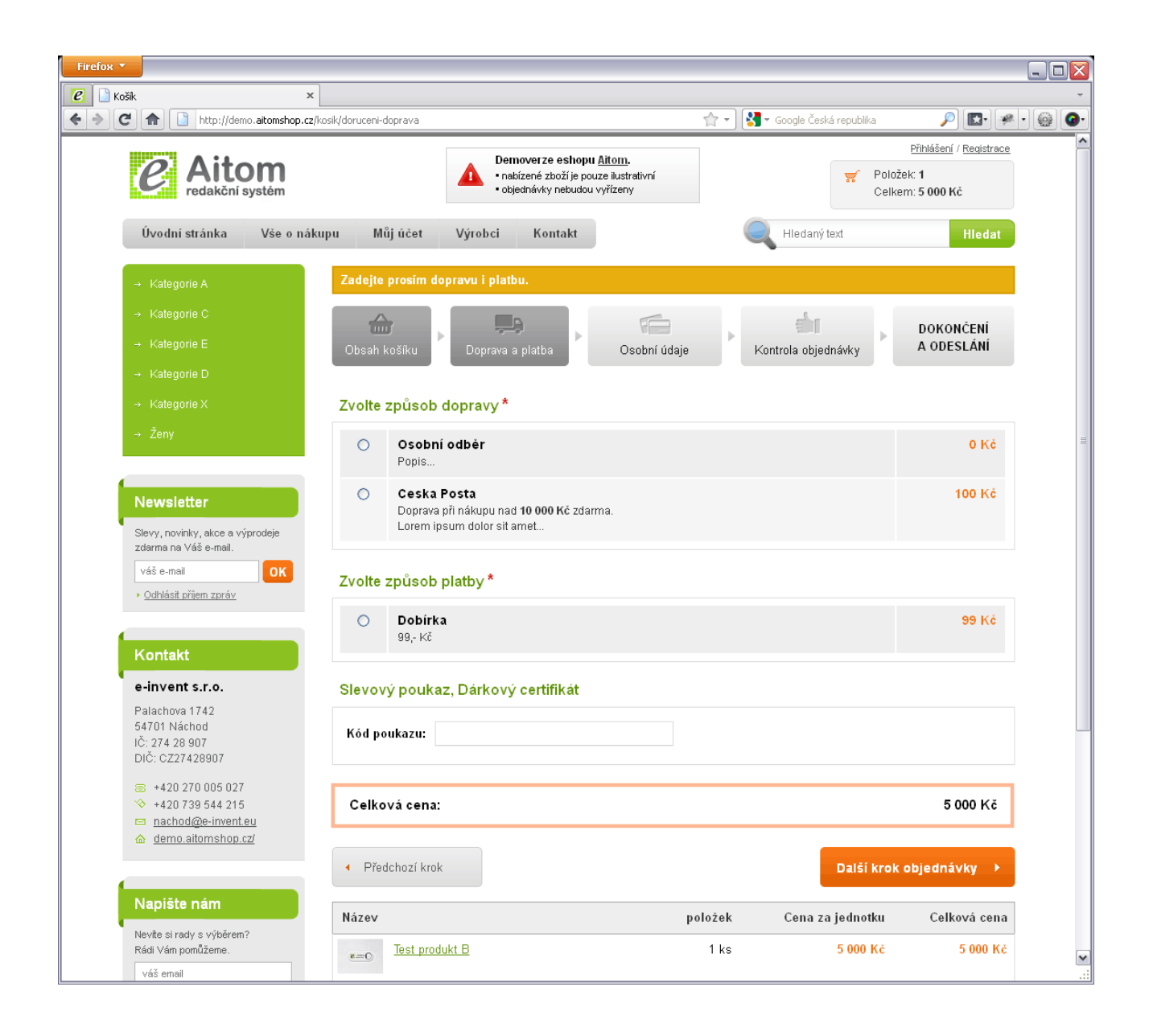